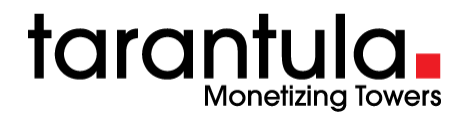

# **Accessing Indus Project from Edge browser**

May 2022

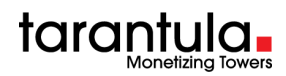

## Contents

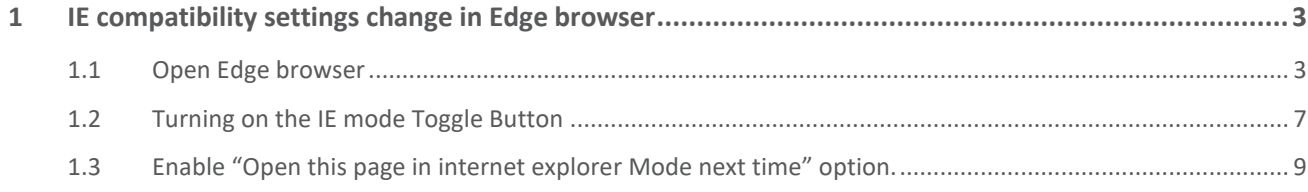

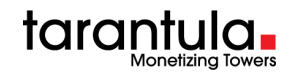

### <span id="page-2-0"></span>**1 IE compatibility settings change in Edge browser**

### <span id="page-2-1"></span>**1.1 Open Edge browser**

#### Note:

- MS Edge version should be 79 or later.
- These settings must be refreshed every 30 days.
- 1. Click menu icon  $\overline{\cdots}$  at the top right side of the screen.

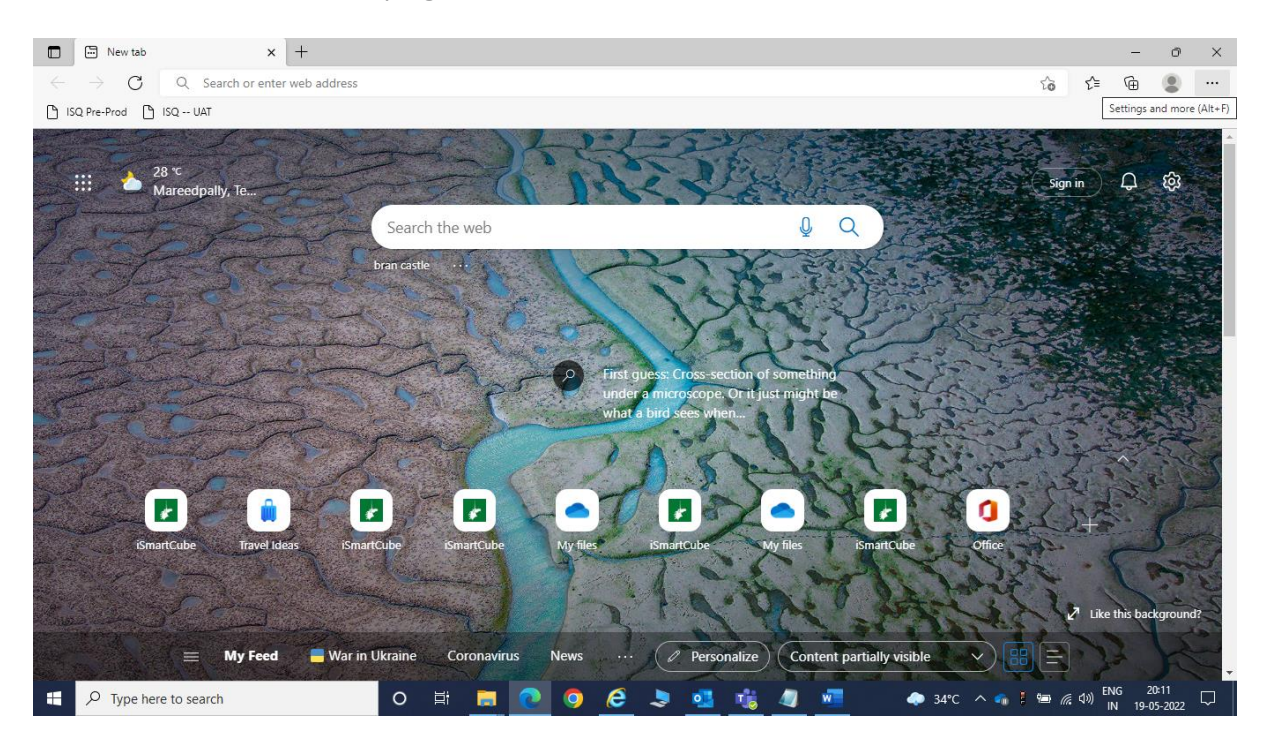

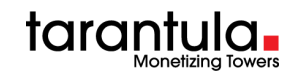

#### 2. Click **Settings.**

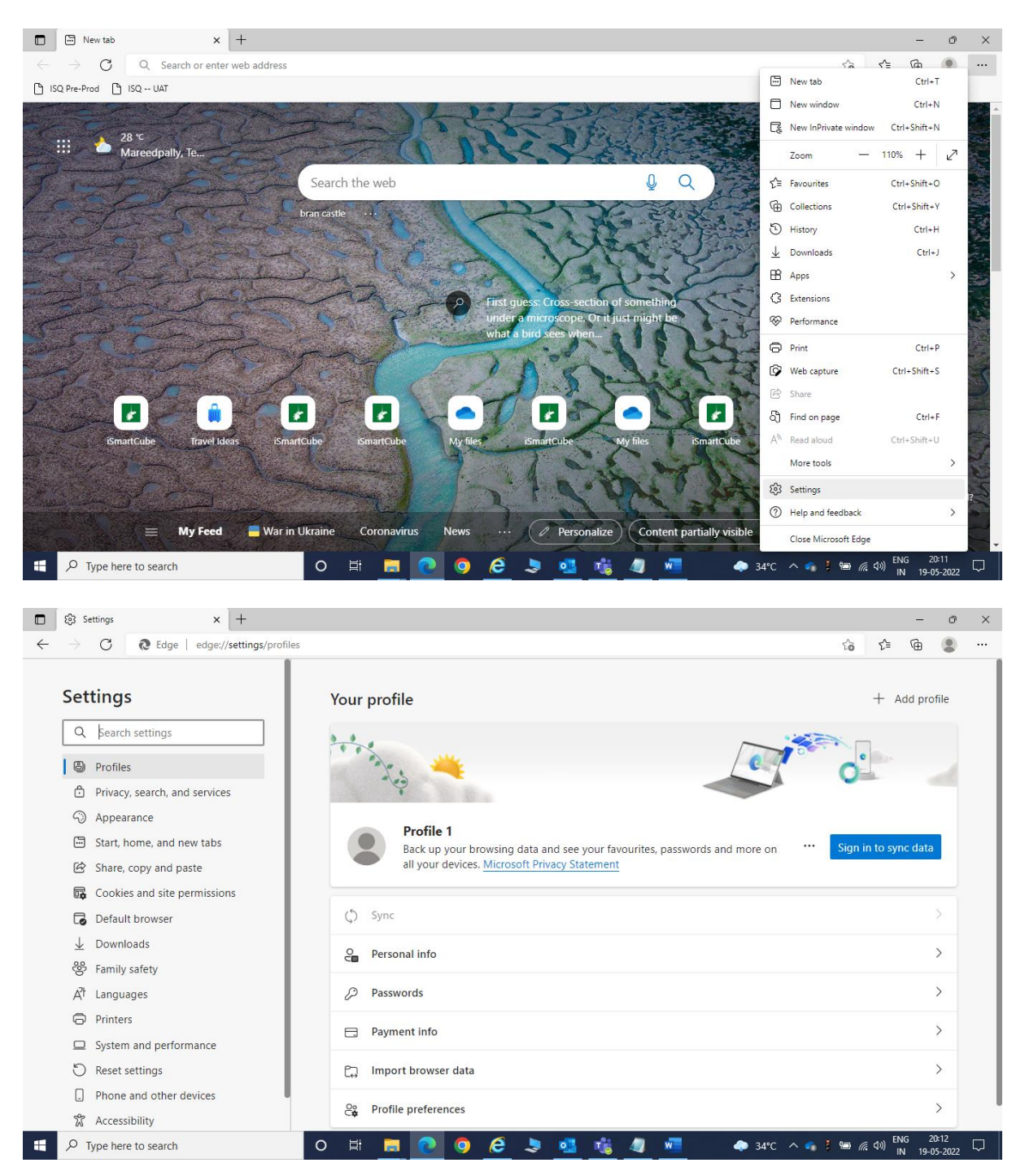

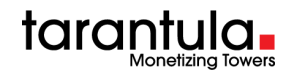

3. In the search box type in **compatibility.** Then, you can see the IE compatibility settings screen on the right side.

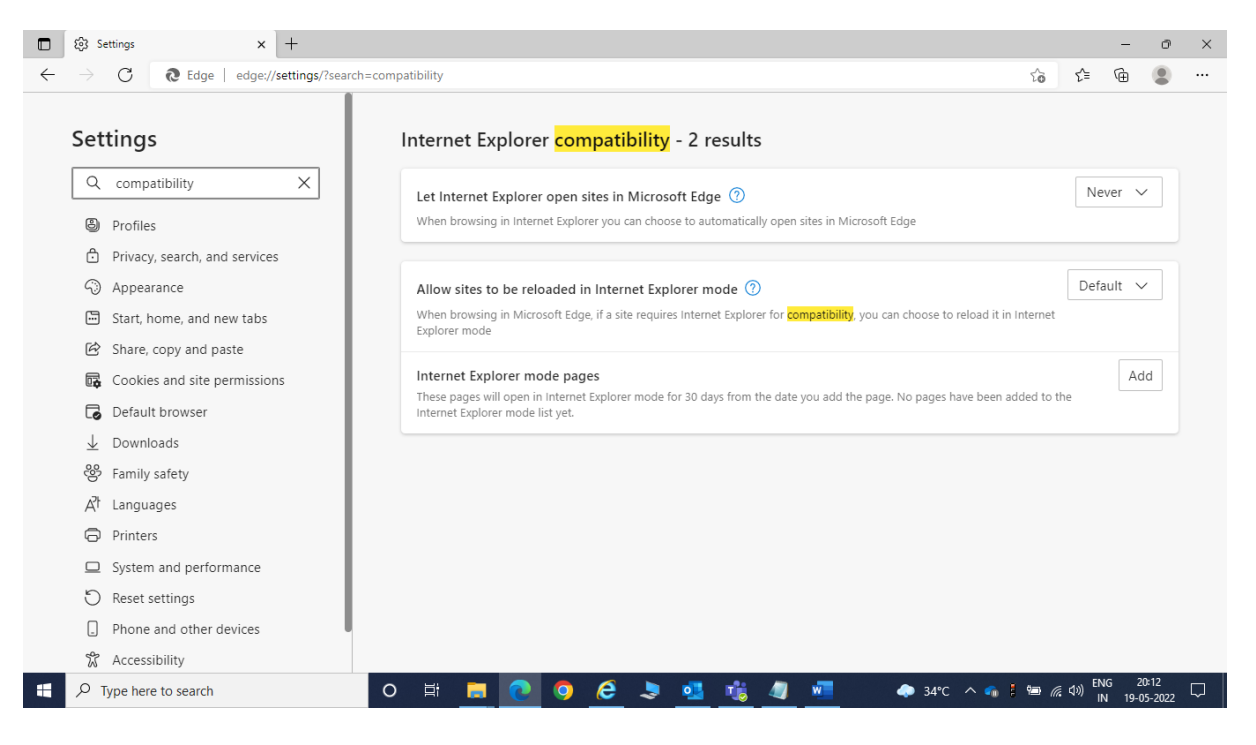

- 4. Change the IE compatibility settings as follows:
	- Let Internet Explorer open sites in Microsoft Edge, and then select **Incompatible sites** only.
	- Allow sites to be reloaded in Internet Explorer mode. Then select **Allow.**
	- Click **Add** corresponding **to Internet Explorer mode pages** and then enter ISQ URL. Then click **Add.**

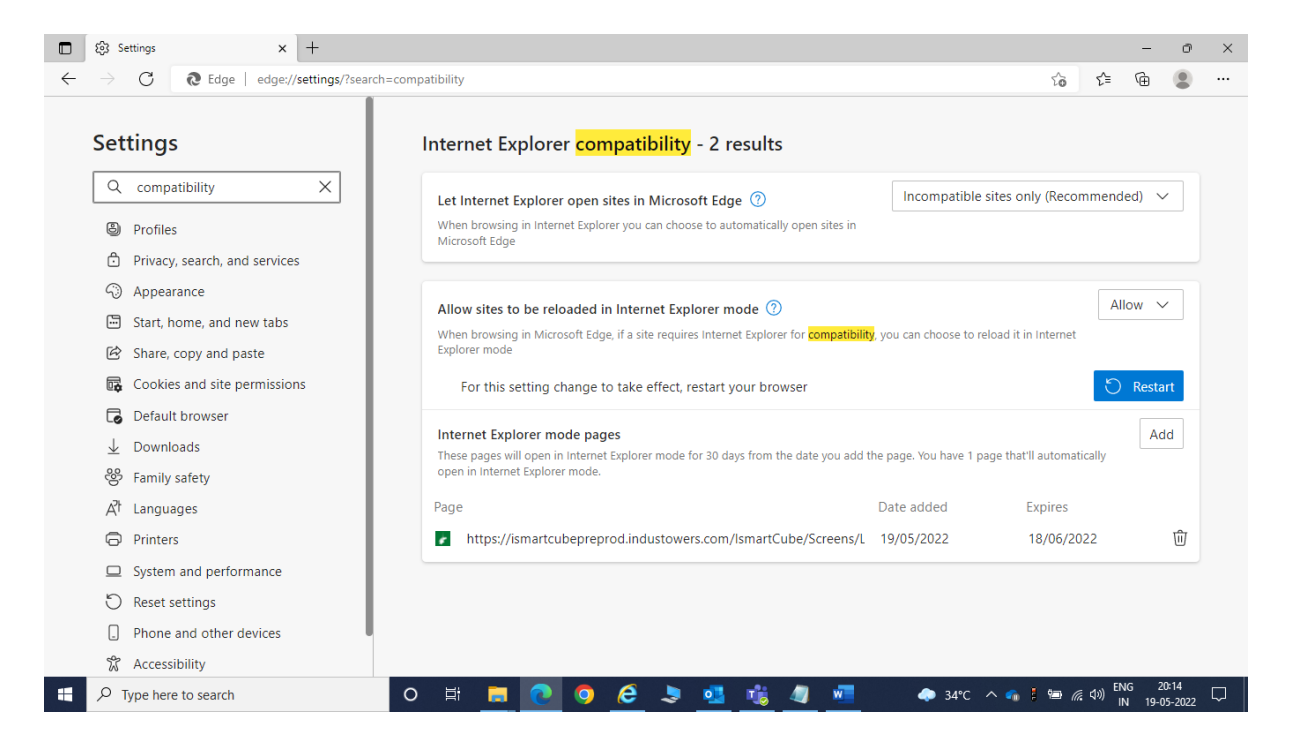

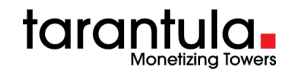

5. Click **Restart** to refresh the Edge browser.

**Note**: These pages will open in Internet Explorer mode for 30 days from the date you add the page. After 30 days we need to configure IE compatibility settings again.

6. Open Edge and enter ISQ URL.

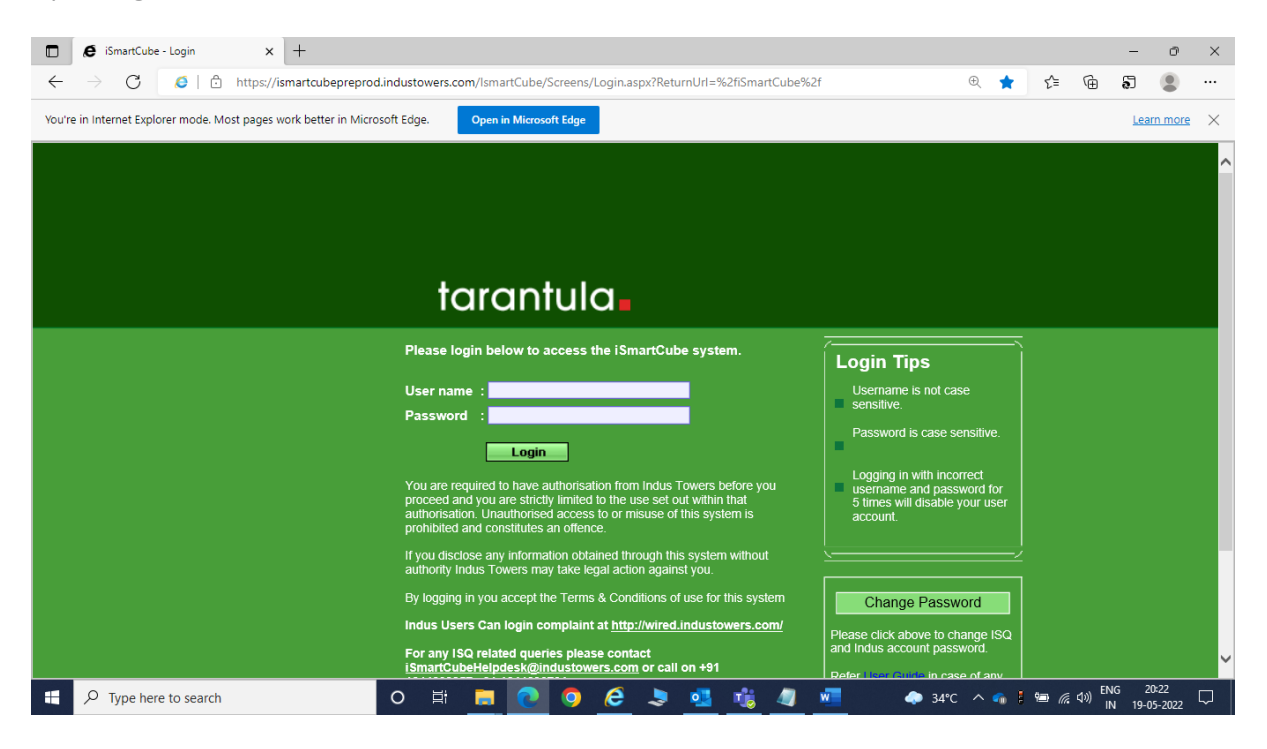

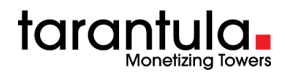

### <span id="page-6-0"></span>**1.2 Turning on the IE mode Toggle Button**

1. Go to settings screen, in the search box type in **toolbar.** Then, you can see the Customize toolbar screen on the right side. Then turn on the toggle button for Internet Explorer mode button.

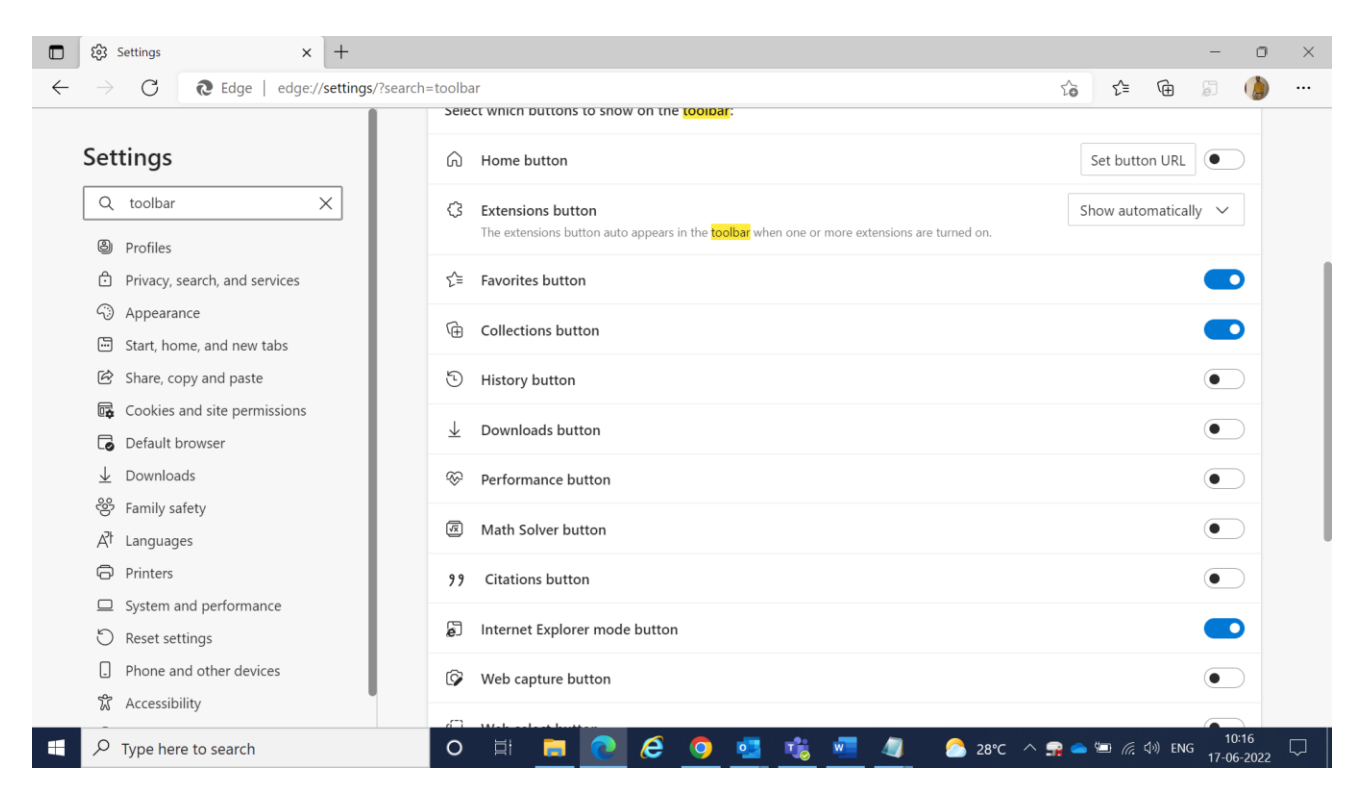

After changing the settings, we can see toggle button  $\delta$  in the toolbar.

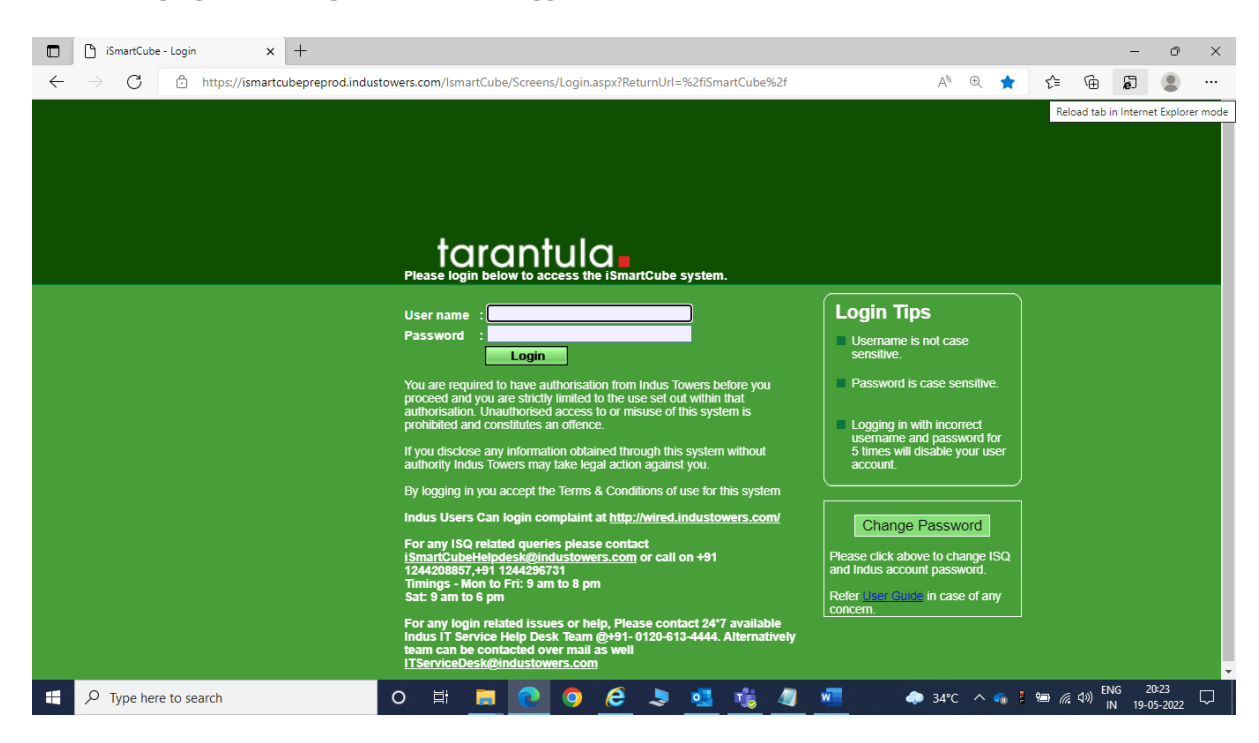

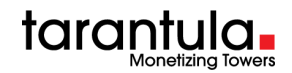

2. Click the toggle button then it will reload the current page. It will skip the need of adding pages to your list of IE mode pages and you will get the below pop up.

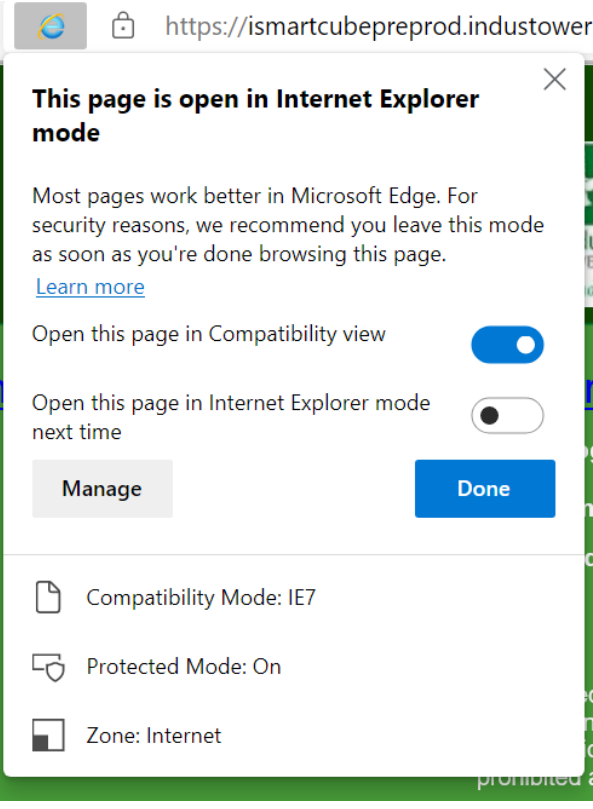

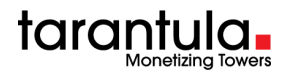

# <span id="page-8-0"></span>**1.3 Enable "Open this page in internet explorer Mode next time" option.**

- 1 Right click on iSmartCube Login Tab .
- 2. Enable this option: **Open this page in internet explorer Mode next time**.

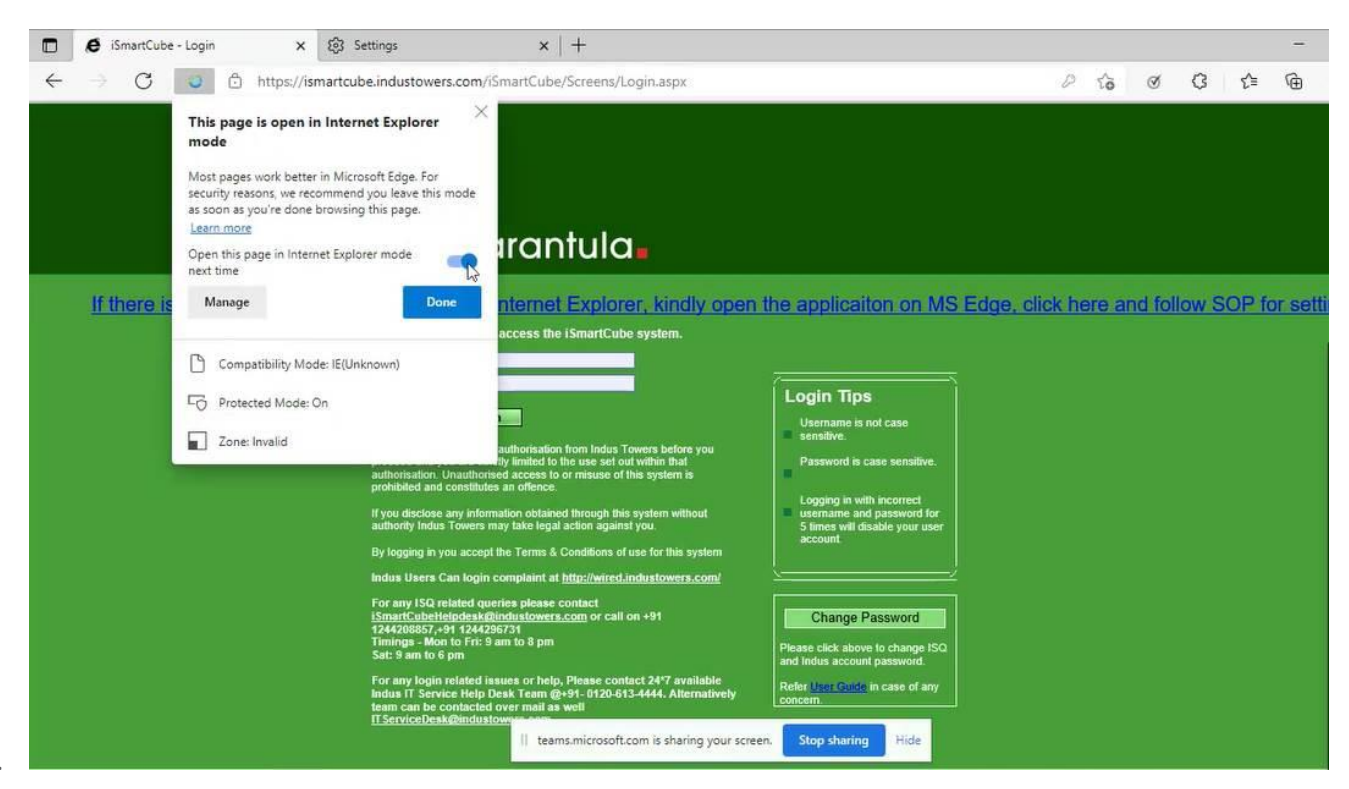